## **הגדרת חשבון הדואר )שרת ה Exchange)**

בלוח הבקרה של המחשב, יש לפתוח את צלמית הדואר (או Mail)

| \_ | \_ | | X ||

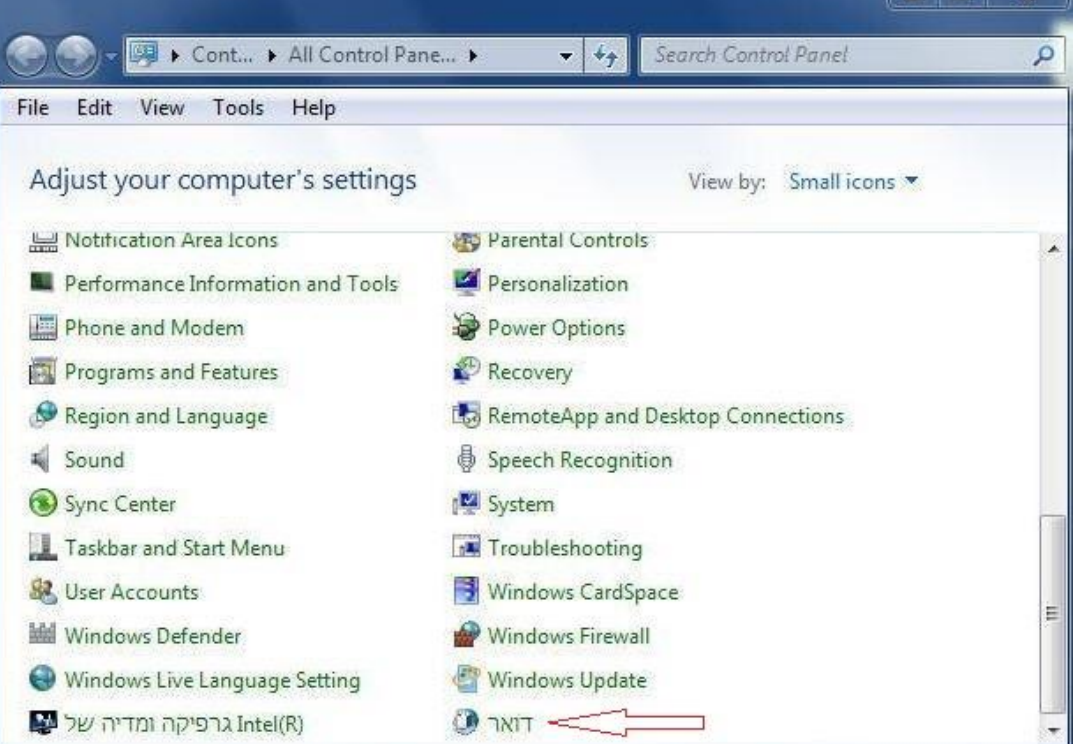

## כעת נלחץ על לחצן חשבונות דואר אלקטרוני

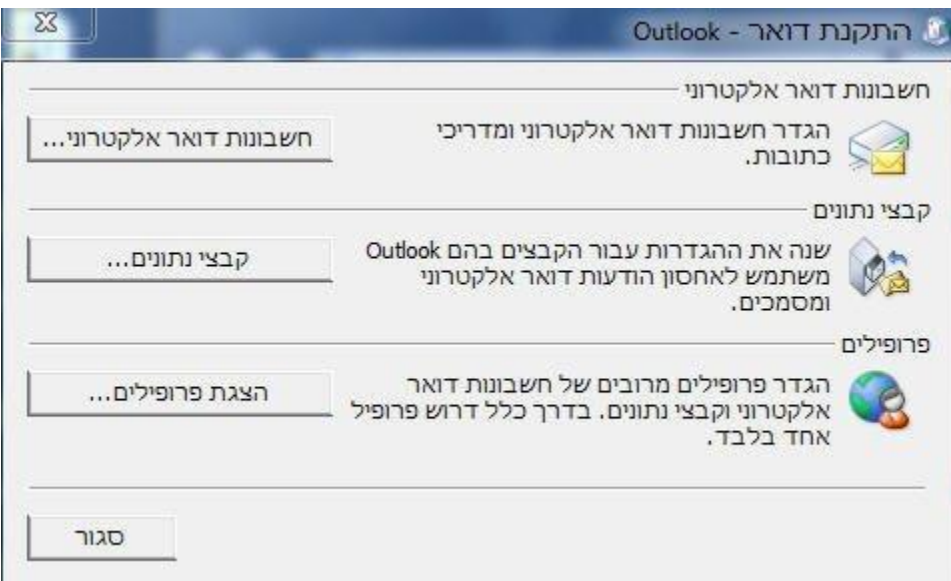

בחלון שיפתח נלחץ על לחצן חדש (במידה ומוגדרים חשבונות נוספים, אין צורך למחוק אותם)

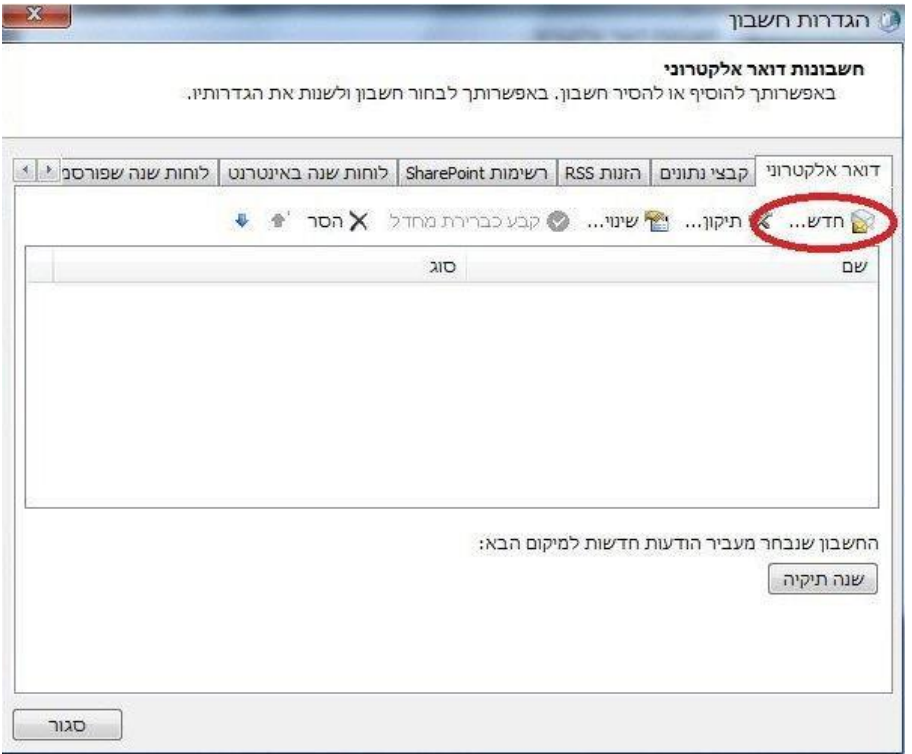

## בחלון הבא נמלא את הפרטים הדרושים ונלחץ על לחצן הבא.

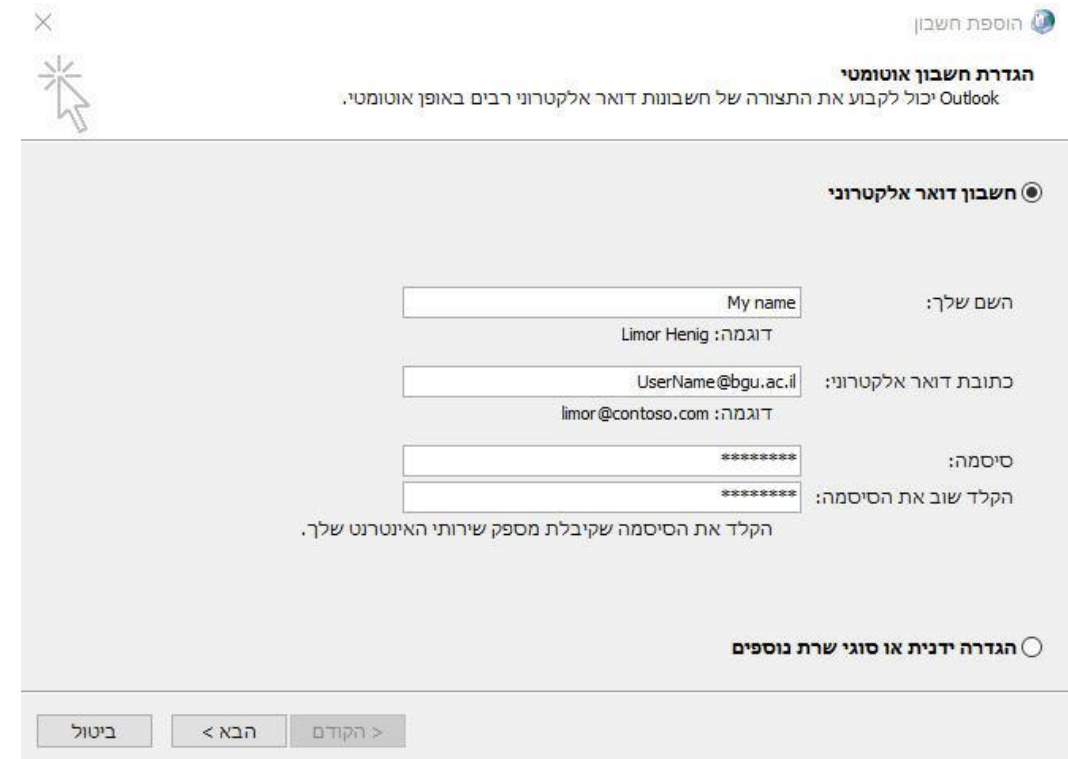

בחלון הבא נקליד את שם המשתמש שלנו ואת הסיסמה.

שם המשתמש יוקלד בתוספת שם ה Domain\ users-bgu( כפי שמופיע באיור הבא( נלחץ על לחצן OK

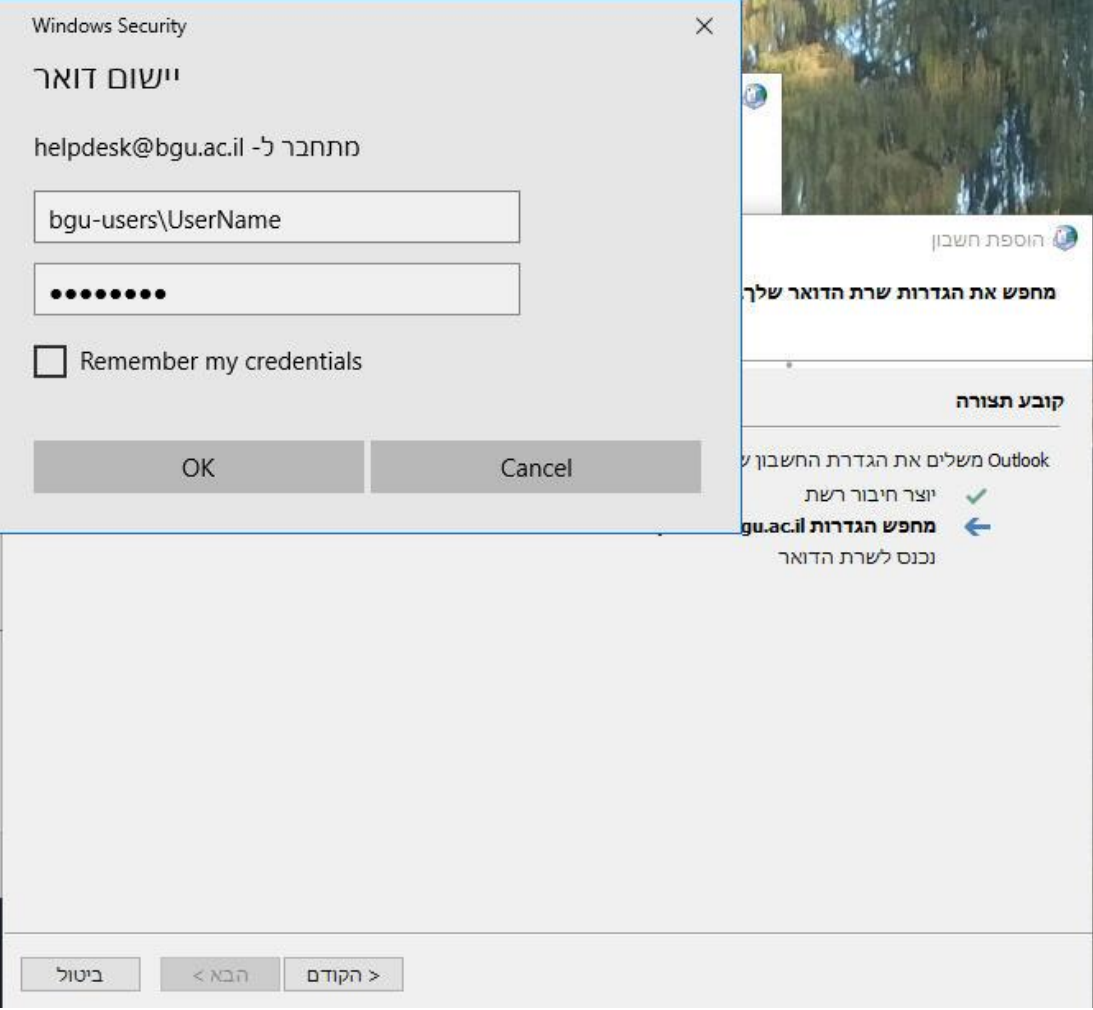

בחלון הבא נסמן את הסעיף *שנה הגדרות חשבון ונלחץ על לחצן הבא.*

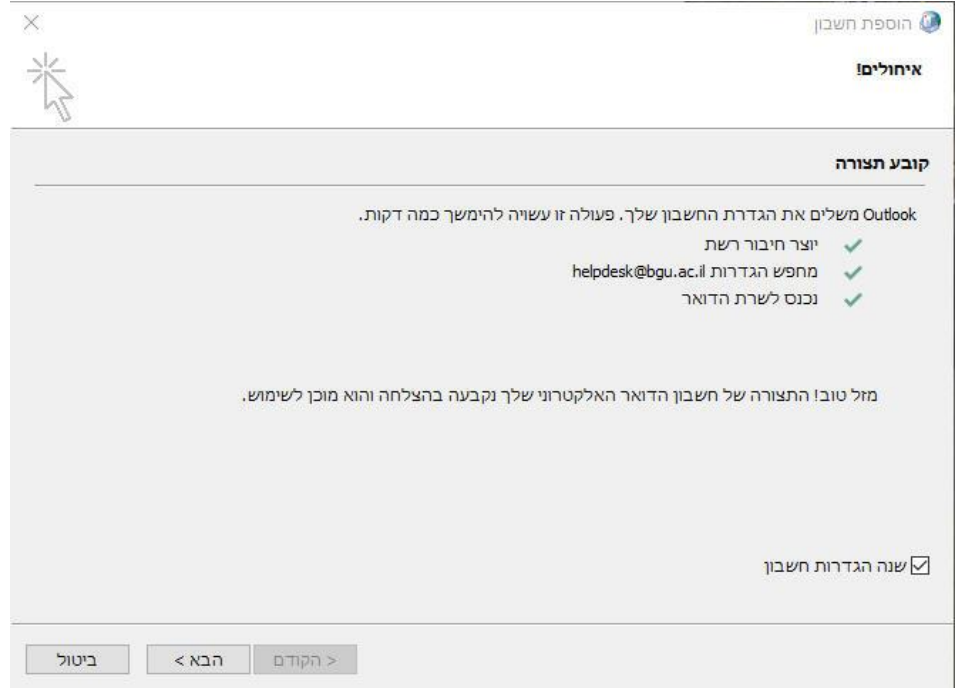

בחלון שיפתח יש לבטל את הסימון בסעיף *השתמש במצב Exchange Cached ונלחץ על לחצן סיום.*

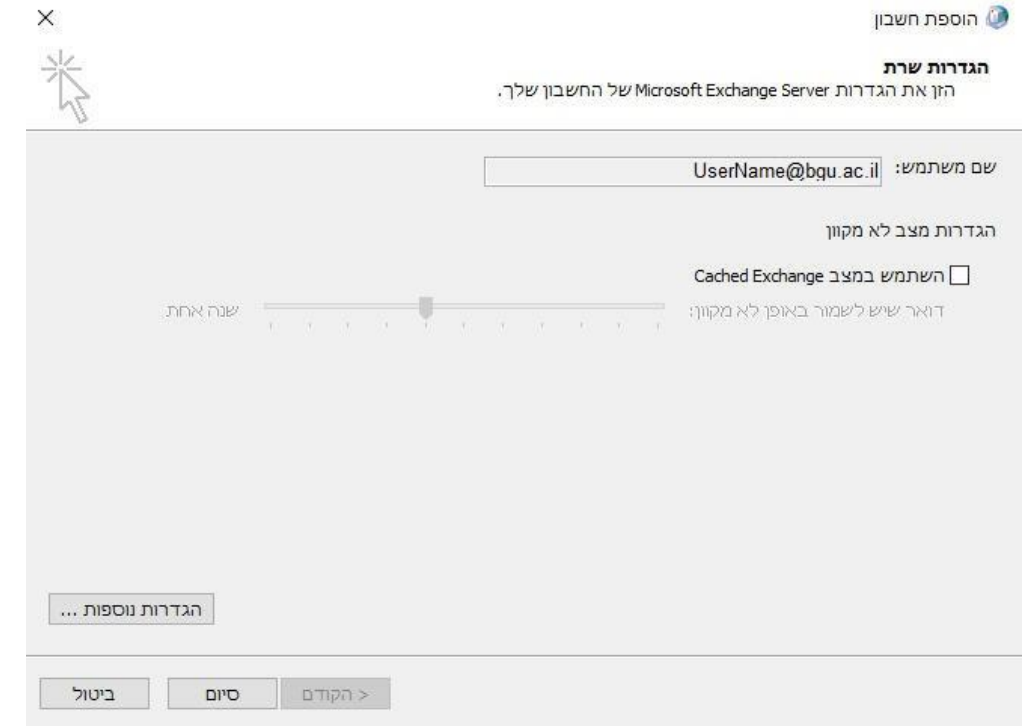

©מדור תמיכת מחשוב